# Wildix Kite

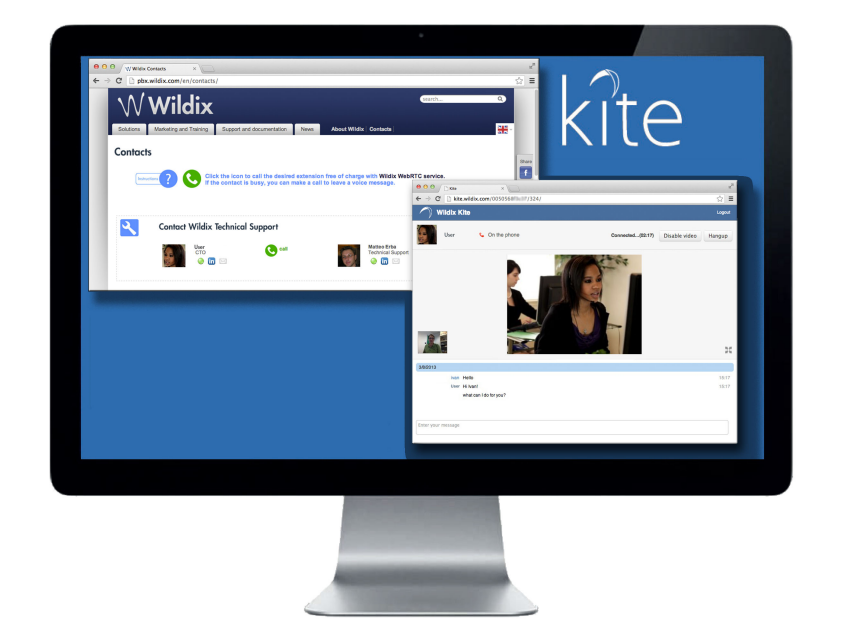

## Guida Rapida

Versione 20.11.2013

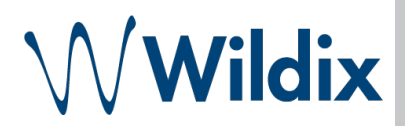

*Wildix Kite è una soluzione professionale basata su web e completamente integrata nel sistema telefonico, che permette la comunicazione in tempo reale tramite il sito dell'azienda.* 

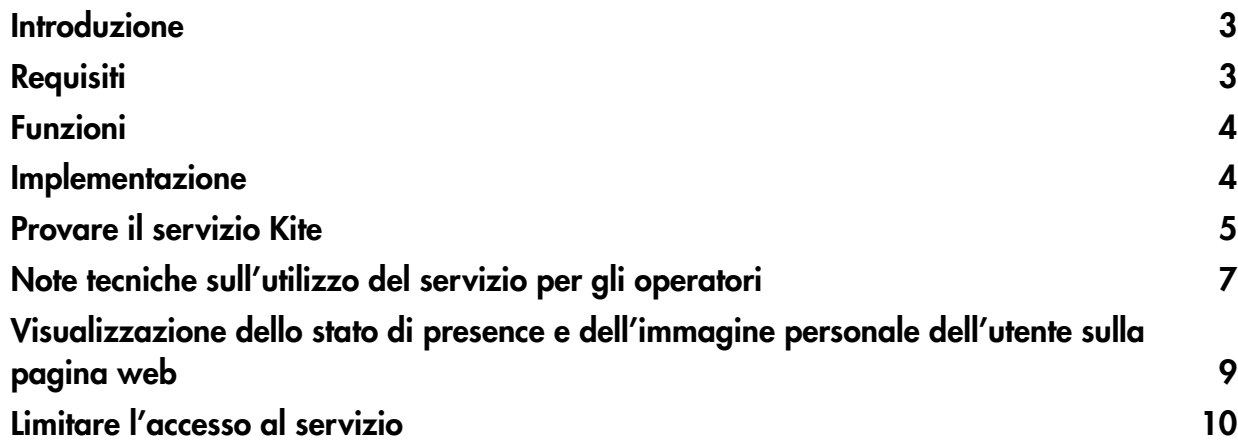

### <span id="page-2-0"></span>Introduzione

Wildix Kite è una soluzione professionale, basata sulla tecnologia WebRTC (Web Real-Time Communications), che permette ai visitatori del sito web di effettuare comunicazioni con le aziende in modo immediato e gratuito, direttamente dal browser e senza bisogno di installare i componenti.

Il servizio è personalizzabile sul sito web dell'azienda e ha l'aspetto di un pulsante che può essere inserito in qualsiasi pagina.

Premendo il pulsante, si può avviare una chat, effettuare una chiamata audio o iniziare lo streaming video con un operatore dell'azienda.

Una chiamata proveniente dalla pagina web è gestita dal PBX Wildix come una normale chiamata in arrivo e verrà instradata verso l'operatore che può rispondere da qualsiasi dispositivo compatibile (telefono WP, cellulare, PC, W-AIR). La richiesta di una chat viene recapitata direttamente sull'interfaccia CTIconnect dell'operatore.

Wildix Kite utilizza un Diaplan dedicato per renderlo facile da personalizzare e programmare.

### <span id="page-2-1"></span>Requisiti

- Kite è compatibile con i seguenti **browser**:
	- Google Chrome, versione 29.0.1547.65 o superiore;
	- Mozilla Firefox, versione 23.0.1 o superiore (*attualmente non completamente supportato*)
- Versione WMS minima: 3.20
- Kite necessita delle seguenti licenze:
	- Licenza Kite
	- CTIconnect PRO per audio e chat
	- Zero Distance per lo streaming video e schermo (solo Google Chrome)

### <span id="page-3-0"></span>Funzioni

Kite può essere utilizzato per:

- Chiamate audio;
- Sessioni video;
- Sessioni chat;
- Streaming video (solo Google Chrome)

Sono supportate le seguenti funzionalità:

- Visualizzazione delle immagini personali degli utenti;
- Visualizzazione dello stato di presence/attività degli utenti e della loro gelocalizzazione;
- Possibilità di rispondere da un qualsiasi dispositivo compatibile o in mobility;
- Funzioni della telefonia VoIP avanzate, come trasferimento di chiamata, gruppi di risposta, conferenza, casella vocale, e altri.

### <span id="page-3-1"></span>Implementazione

• Aggiornare la WMS all'ultima versione (se la versione attuale è inferiore alla 3.20)

*Nota: Nel caso in cui utilizzate ancora il vecchio indirizzo IP per il Supporto Remoto (la sottorete 5.10.0.0/16), dopo l'aggiornamento è necessario applicare la nuova configurazione per la VPN: accedere alle Impostazioni della WMS > Strumenti ed utilità > Supporto remoto, cliccare su "Ricarica".*

- Creare una procedura Dialpan e nominarla "kite" (WMS > Dialplan > Procedure Dialplan).
- Aggiungere "internalcalls (Piano numerazione utenti)" alle Procedure incluse.

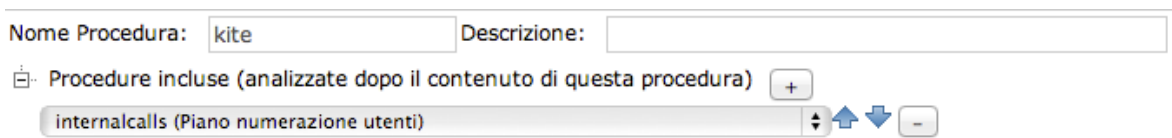

Tutti gli utenti registrati possono ricevere le chiamate attraverso il servizio Kite.

### <span id="page-4-0"></span>Provare il servizio Kite

• Aprire il browser e digitare https://kite.wildix.com/Numero\_Seriale\_PBX/ Numero\_Interno

*Esempio: https://kite.wildix.com/0050568XXXXX/324*

#### NOTA: usare il seriale del PBX Master anche per gli utenti registrati sulle macchine Slave.

• Inserire il vostro nome e il codice di verificazione (la somma delle due cifre visualizzate sull'immagine), poi cliccare "*Submit*"

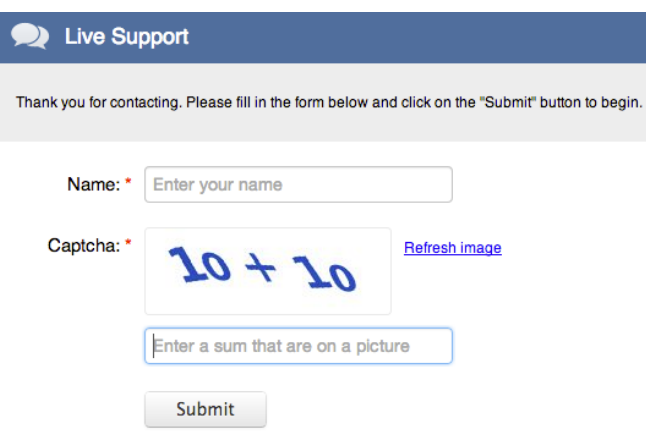

• Se il numero dell'interno inserito nell'URL esiste, la sessione chat con l'utente inizia automaticamente:

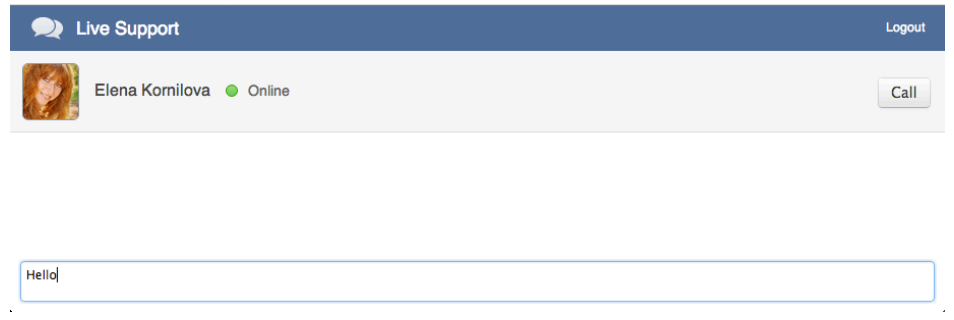

• Cliccare su "*Call*" per effettuare una chiamata audio.

Cliccare su "*Start Audio Check*" per eseguire il test per verificare il corretto funzionamento del microfono e delle cuffie prima di iniziare una chiamata. Se non si vuole effettuare il test cliccare su "*No, I've already performed the check*"

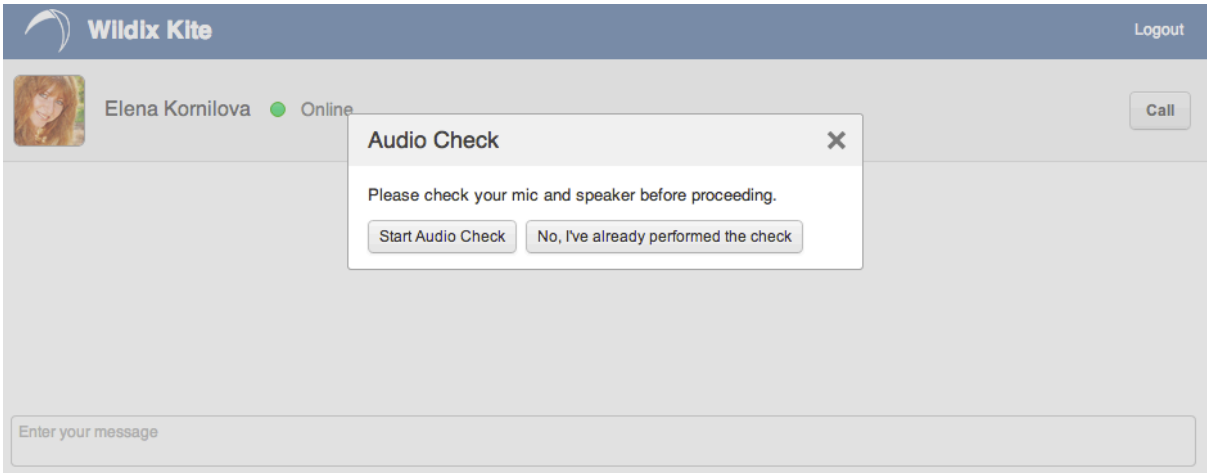

La finestra di pop-up richiede il consenso per l'accesso al microfono:

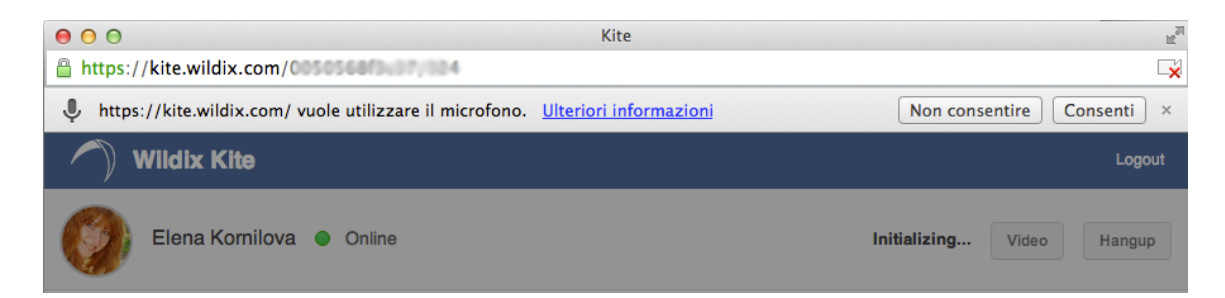

• Cliccare su "*Video*" per iniziare lo streaming video

La finestra pop-up richiede il consenso per l'accesso alla webcam:

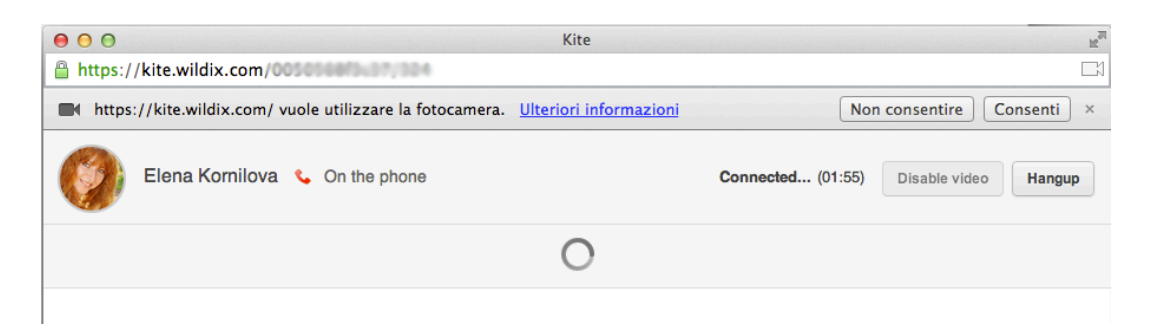

• Cliccare "*Hangup*" per terminare una chiamata.

### <span id="page-6-0"></span>Note tecniche sull'utilizzo del servizio per gli operatori

#### Gestione chiamata dall'interfaccia CTIconnect

• L'operatore può gestire una chiamata attraverso i tasti della finestra pop-up dell'interfaccia CTIconnect PRO:

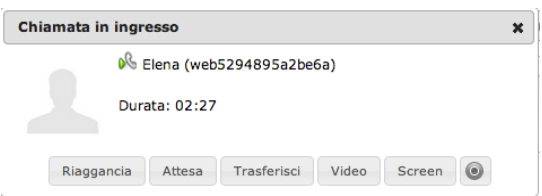

### Chiamata video

**Importante**: Per poter partecipare alle sessioni video e avviare il desktop streaming è  *necessario avviare l'applicazione Zero Distance*

• Per avviare lo streaming video, l'utente deve essere connesso all'interfaccia CTIconnect utilizzando il protocollo HTTPS (cliccare "*HTTPS*" per connetersi al CTIconnect tramite HTTPS):

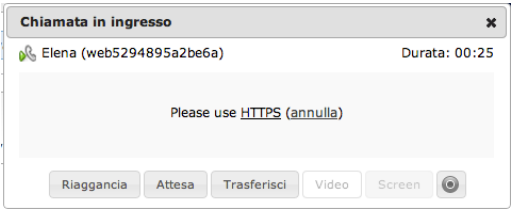

• La finestra pop-up richiede il consenso per accedere alla webcam:

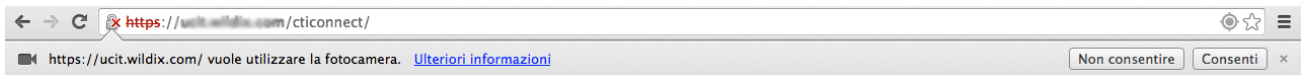

• Nel caso in cui la chiamata audio o video non si attiva, è necessario verificare i permessi del browser premendo l'icona di webcam:

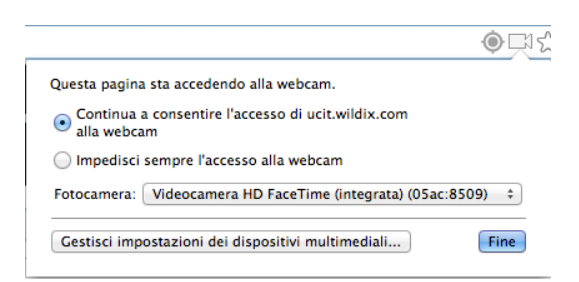

### Streaming dello schermo

- Solo l'operatore può iniziare lo streaming del proprio schermo.
- Se il supporto dell'acquisizione schermo non è attivato in getUserMedia, viene visualizzato il seguente errore:

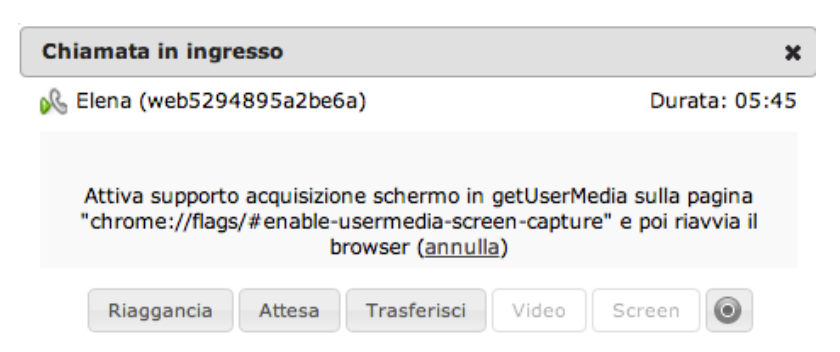

Per attivare il supporto dell'acquisizione schermo:

- Copiare il link chrome://flags/#enable-usermedia-screen-capture e aprirlo nel browser

```
Attiva supporto acquisizione schermo in getUserMedia(). Mac, Windows, Linux, Chrome OS
Consente alle pagine web di richiedere l'accesso ai contenuti dello schermo tramite l'API getUserMedia(). #enable-usermedia-screen-capture
Abilita
```
- Cliccare su "*Abilita*"
- Cliccare "*Riavvia ora*" in fondo della pagina

Le modifiche verranno applicate al prossimo riavvio di Google Chrome. Riavvia ora

### <span id="page-8-0"></span>Visualizzazione dello stato di presence e dell'immagine personale dell'utente sulla pagina web

#### • Visualizzare l'immagine personale dell'utente:

https://kite.wildix.com/Numero\_Seriale\_PBX/Numero\_Interno/api/avatar

• Visualizzare l'immagine dello stato dell'utente:

https://kite.wildix.com/Numero\_Seriale\_PBX/Numero\_Interno/api/presence/image

#### • Visualizzare lo stato dell'utente e la geolocalizzazione in format JSON:

https://kite.wildix.com/Numero\_Seriale\_PBX/Numero\_Interno/api/presence

#### *Esempio:*

*{"type":"result","result": {"online":true,"show":false,"device\_show":false,"status":false,"location": {"address":false,"lat":false,"lng":false}}}*

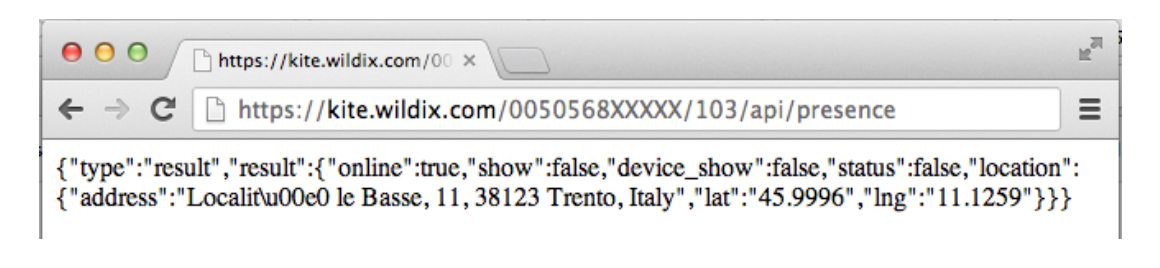

#### • Informazione sull'utente contenente tutti i dati in formato JSON:

https://kite.wildix.com/Numero\_Seriale\_PBX/Numero\_Interno/api/info

#### *Esempio:*

*{"type":"result","result":{"uid":"XXXXXXX","name":"User Name","avatar":"http:\/\/ XXX.XX.X.XX\/user\_avatar\/XXX.png","pbx":"0050568XXXXX","presence": {"online":true,"show":false,"device\_show":false,"status":false,"location": {"address":false,"lat":false,"lng":false}},"pbxIp":"XXX.XX.X.XX"}}*

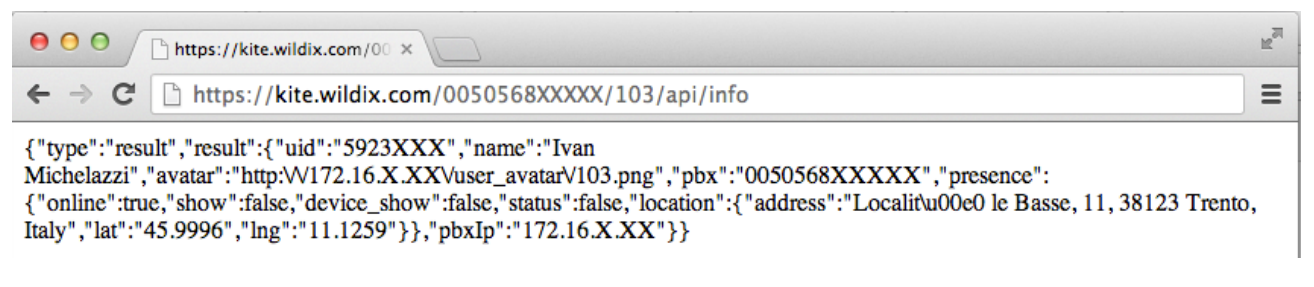

### I significati delle variabili:

- uid: ID unico dell'utente
- name: nome dell'utente
- avatar: http:\/\/[Indirizzo\_IP\_PBX]\/user\_avatar\/[Numero\_Interno].png
- pbx: Numero seriale del PBX
- Presence:
	- online: online o offline
	- show: lo stato impostato dall'utente (assente, non disturbare)
	- device\_show: lo stato del dispositivo (talking, ringing)
	- status: il messaggio di stato
	- location: serve per la geolocalizzazione ({address, latitude, longitude})
- pbxIp: Indirizzo IP del PBX

#### Le informazioni sull'utente non sono inviate dal PBX in tempo reale, lo script si sincronizza ogni 10 secondi.

E' necessario specificare in JavaScript il tempo di refresh per caricare le informazioni.

Nell'area riservata sulla pagina di Kite sono disponibili il template della pagina Contatti Kite e il Generatore delle firme email con pulsante Kite integrato.

### <span id="page-9-0"></span>Limitare l'accesso al servizio

Con le funzioni ACL è possibile di impedire la visualizzazione dello stato di presence e dell'immagine personale di un utente:

- In *WMS > Utenti > Gruppi*
- Selezionare il gruppo
- Aggiungere l'Azione "*non può*", "*rendere visibile lo stato di presence in Kite*"
- Cliccare su "*Salva*"

Tramite il Dialplan è possibile limitare i numeri di telefono che possono essere composti:

- In *WMS > Dialplan > Procedure dialplan*
- Selezionare la procedura "kite"
- Programmare la procedura secondo le vostre esigenze

*E' possibile, per esempio, rimuovere "internallcalls" dalle Procedure Incluse e aggiungere solo i numeri che possono essere composti. Inoltre è possibile impostare il sistema per instradare le chiamate, in entrata verso alcuni numeri, alla Casella vocale o ad altri interni.*

### Contatti

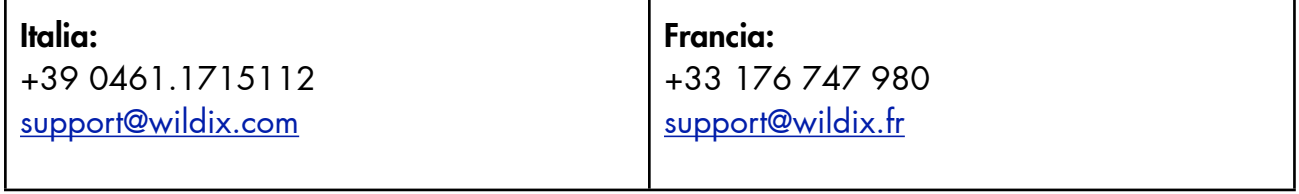